## **Φύλλο Εργασίας 1**

## Επεξεργασία Κειμένου: Δημιουργία, αποθήκευση και άνοιγμα εγγράφου, **μξοθξπξίηζη**

### **Σκοπός**

Με τη δραστηριότητα αυτή θα δημιουργήσετε μία πρόσκληση. Θα αποθηκεύσετε τα κείμενά σας, θα χρησιμοποιήσετε εικόνες και θα κάνετε μορφοποιήσεις (αλλαγές) για να γίνουν τα κείμενά σας πιο εντυπωσιακά.

#### Διδακτικοί στόχοι

Μετά την ολοκλήρωση της δραστηριότητας αυτής θα πρέπει να μπορείτε

- να εκφράζεστε γράφοντας κείμενα με τον υπολογιστή
- να αποθηκεύετε κείμενα δίνοντας κατάλληλα ονόματα
- να χειρίζεστε με άνεση το πληκτρολόγιο για να γράψετε κείμενο
- να μορφοποιείτε (κάνετε αλλαγές) σε ένα κείμενο για να είναι εντυπωσιακό

## **Δραστηριότητα 1**

Η τάξη σας ανέλαβε να πραγματοποιήσει μία εκδήλωση για να συγκεντρώσει χρήματα για φιλανθρωπικό σκοπό. Δημιουργήστε μια ομάδα με 2 μαθητές. Η αποστολή της ομάδας σας είναι να φτιάξετε μαζί μία πρόσκληση για το σχολικό πάρτυ που διοργανώνει το σχολείο σας. Προτού ξεκινήσετε, παρατηρήστε την παρακάτω εικόνα στην οποία φαίνονται τα βασικά εικονίδια εντολές του Microsoft Word. Τα εικονίδια αυτά θα σας βοηθήσουν να φέρετε σε πέρας την αποστολή σας!

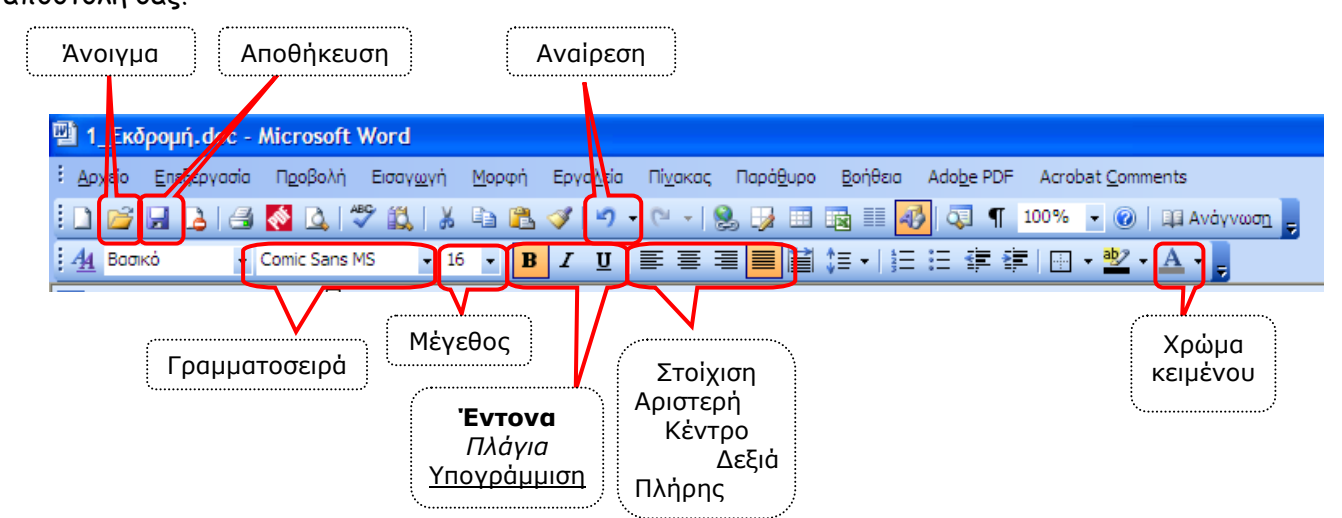

# 1. Ανοίξτε το Microsoft Word και πληκτρολογήστε το παρακάτω κείμενο: ΠΡΟΣΚΛΗΣΗ

Το Δημοτικό Σχολείο Νεάπολης σας προσκαλεί στο Σχολικό Πάρτυ στις 10 Απριλίου.

Το πάρτι θα περιλαμβάνει τραγούδια, μικρά θεατρικά και εκπλήξεις.

Τα έσοδα θα διατεθούν για φιλανθρωπικό σκοπό.

Η Διεύθυνση και το 5μελές του σχολείου 2. Αποθηκεύστε το έγγραφό σας στο φάκελο του τμήματός σας με όνομα Πρόσκληση:

Πατήστε το κουμπί *αποθήκευση* <sup>></sup> εμφανίζεται το παρακάτω παράθυρο:

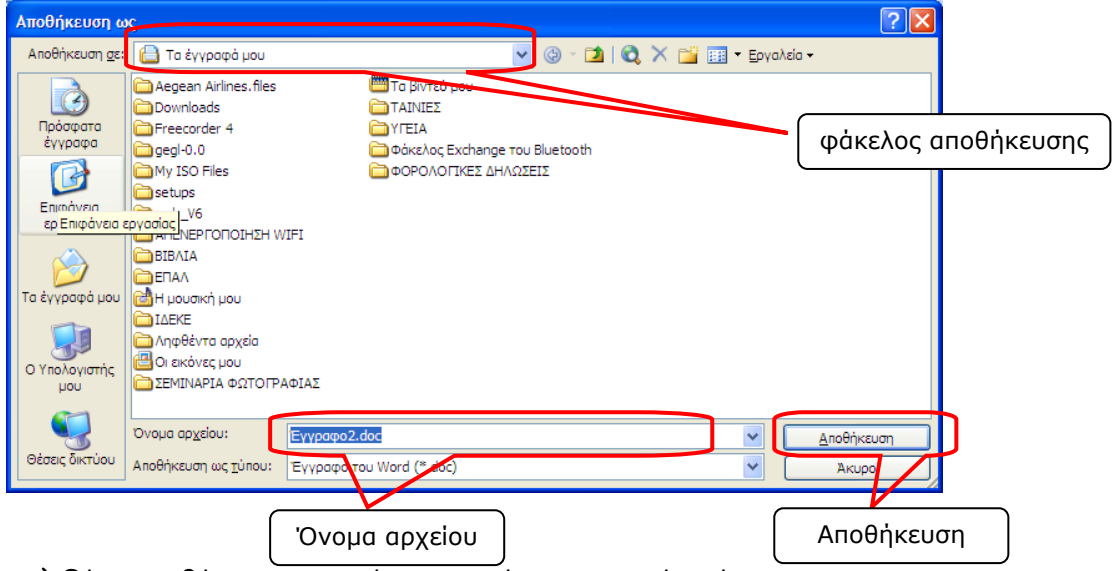

- α) Θέση αποθήκευσης: επιλέγετε το φάκελο του τμήματός σας
- β) Όνομα αρχείου: πληκτρολογήστε Πρόσκληση
- γ) Τέλος, πατήστε Αποθήκευση
- 3. Κλείστε το Microsoft Word. Έπειτα ανοίξτε το πάλι και ανοίξτε το έγγραφο Πρόσκληση: Πατήστε το κουμπί άνοιγμα <sup>></sup> εμφανίζεται το παρακάτω παράθυρο:

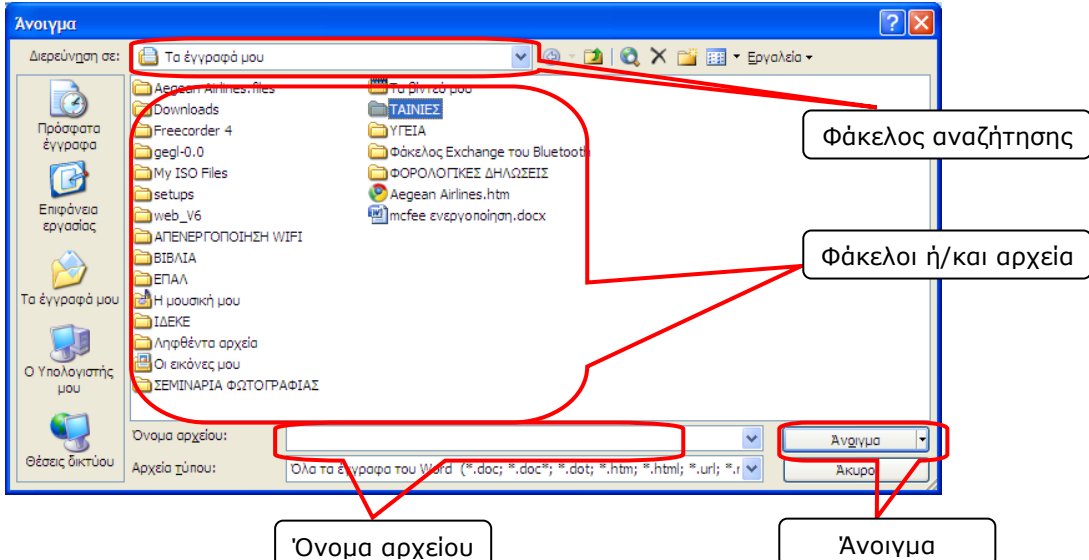

α) Φάκελος αναζήτησης: επιλέγετε τον Τοπικό Δίσκο (Ε:)

β) Φάκελοι ή/και αρχεία: ανοίγετε με διπλό κλικ το φάκελο του τμήματός σας και στη συνέχεια κάνετε κλικ στο αρχείο Πρόσκληση.

γ) Όνομα αρχείου: εφόσον κάνατε τα παραπάνω βήματα σωστά, θα εμφανιστεί Πρόσκληση

#### δ) παηήζηε **Άμξιγμα**.

- **4.** Μαρκάρετε το κείμενο ΠΡΟΣΚΛΗΣΗ → εφαρμόστε έντονη και υπογραμμισμένη γραφή.
- **5.** Στο κείμενο «Τα έσοδα ... σκοπό» εφαρμόστε πλάγια γραφή.
- 6. Στο κείμενο «Η Διεύθυνση και το 15μελές του σχολείου» εφαρμόστε *έντονη* και *πλάγια* γραφή.
- **7.** Μαρκάρετε το κείμενο ΠΡΟΣΚΛΗΣΗ → εφαρμόστε μέγεθος κειμένου 24.
- 8. Στο κείμενο «Το Δημοτικό ... εκπλήξεις» εφαρμόστε μέγεθος κειμένου 16 και στο υπόλοιπο θείμεκμ εθανμόζηε *μέγεθος* 12.
- **9.** Μαρκάρετε (επιλέξτε) το κείμενο ΠΡΟΣΚΛΗΣΗ → εφαρμόστε γραμματοσειρά Monotype Corsiva.
- 10. Στο κείμενο «Το Δημοτικό ... φιλανθρωπικό σκοπό» εφαρμόστε γραμματοσειρά Comic Sans MS και στο υπόλοιπο κείμενο εφαρμόστε **γραμματοσειρά** Verdana.
- 11. Μαρκάρετε το κείμενο ΠΡΟΣΚΛΗΣΗ → εφαρμόστε χρώμα κειμένου ένα χρώμα της αρεσκείας σας.
- **12.** Στο κείμενο «Το Δημοτικό … εκπλήξεις» εφαρμόστε πάλι ένα άλλο χρώμα κειμένου, όπως και στο υπόλοιπο κείμενο πάλι ένα διαφορετικό χρώμα κειμένου.
- **13.** Μαρκάρετε το κείμενο ΠΡΟΣΚΛΗΣΗ → εφαρμόστε στοίχιση στο κέντρο.
- 14. Στο κείμενο «Το Δημοτικό ... εκπλήξεις» εφαρμόστε στοίχιση πλήρη και στο υπόλοιπο κείμενο εφαρμόστε δεξιά στοίχιση.
- 15. Εφαρμόστε ορθογραφικό έλεγχο στο έγγραφό σας και προσθέστε στο λεξικό όσες λέξεις δε «γνωρίζει» το Microsoft Word.
- 16. Ελέγξτε αν η τελική μορφή του εγγράφου που δημιουργήσατε είναι η παρακάτω:

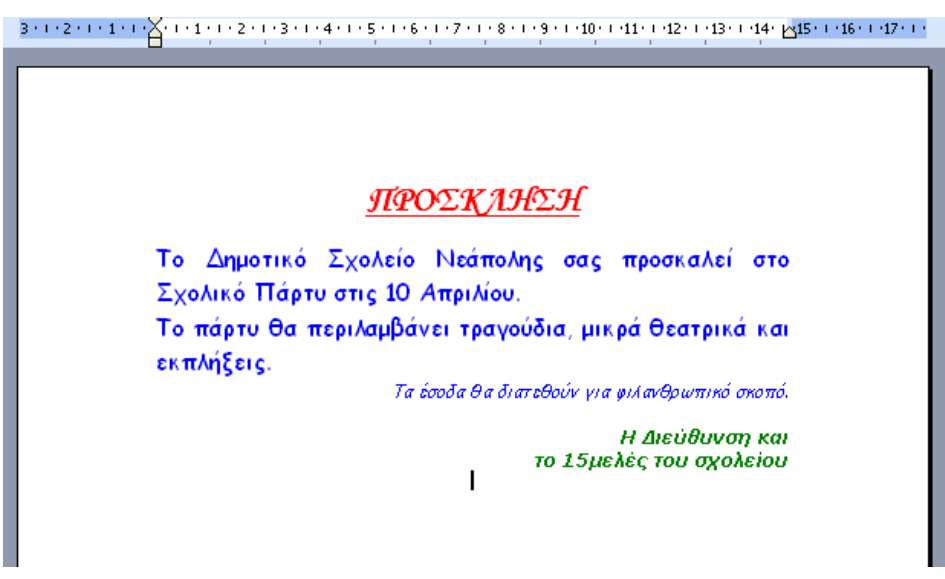

17. *Αποθηκεύστε* το έγγραφό σας.